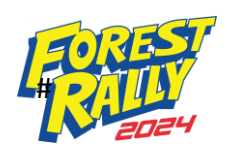

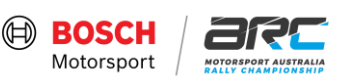

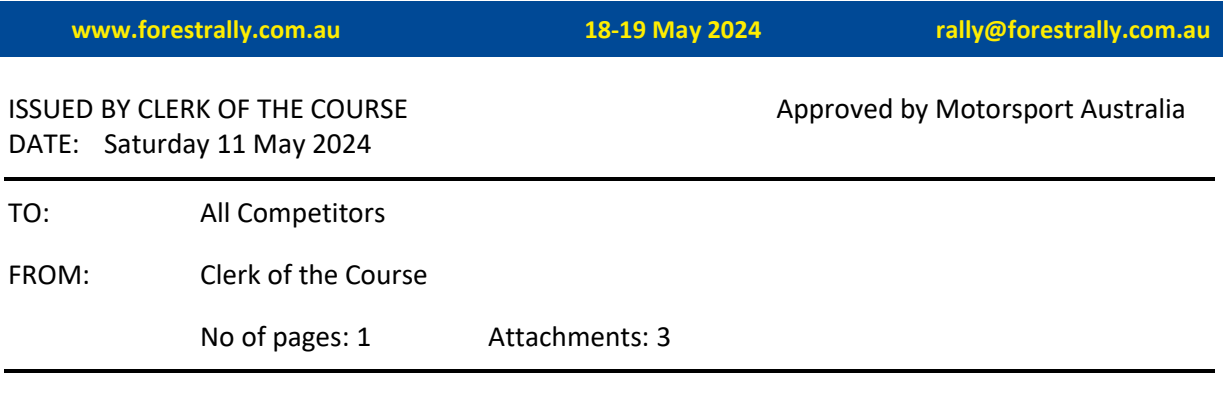

#### 1. AMENDMENTS TO SUPPLEMENTARY REGULATIONS – CREW BRIEFING

There is now **one** Crew Briefing for all Crews on Friday 17 May, 2024 at 1645hrs. The location is the Busselton Youth and Community Building, which is on the east side of the Busselton Life Saving Club. See attached Forest Rally Ceremonial Start Map.

Clubman crews who are unable to make the 1645hrs Briefing on Friday 17<sup>th</sup> May 2024 can apply to the Event Secretary (rally@forestrally.com.au) to be briefed on Saturday 18 May 2024, 0915hrs at the Results Van near TC0 .

#### 2. RECONNAISSANCE – RALLYSAFE LITE

All Crews who are doing reconnaissance are required to download the RallySafe Lite (RSLite) App to their phones and have it active at all times while doing Reconnaissance.

See attached RS RecceLite Competitor Manual and the Lite Code Spreadsheet.

Ross Tapper Clerk of the Course

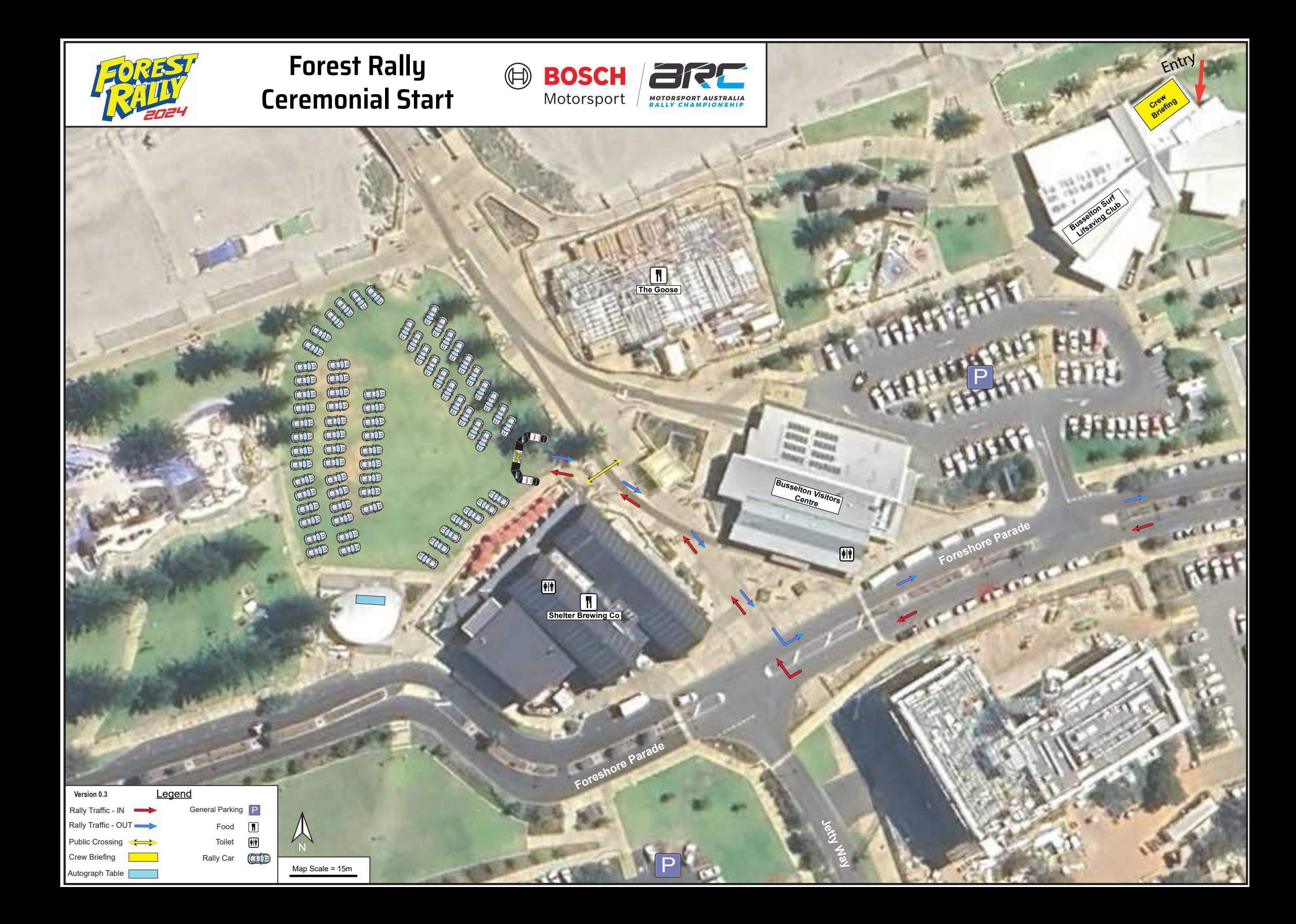

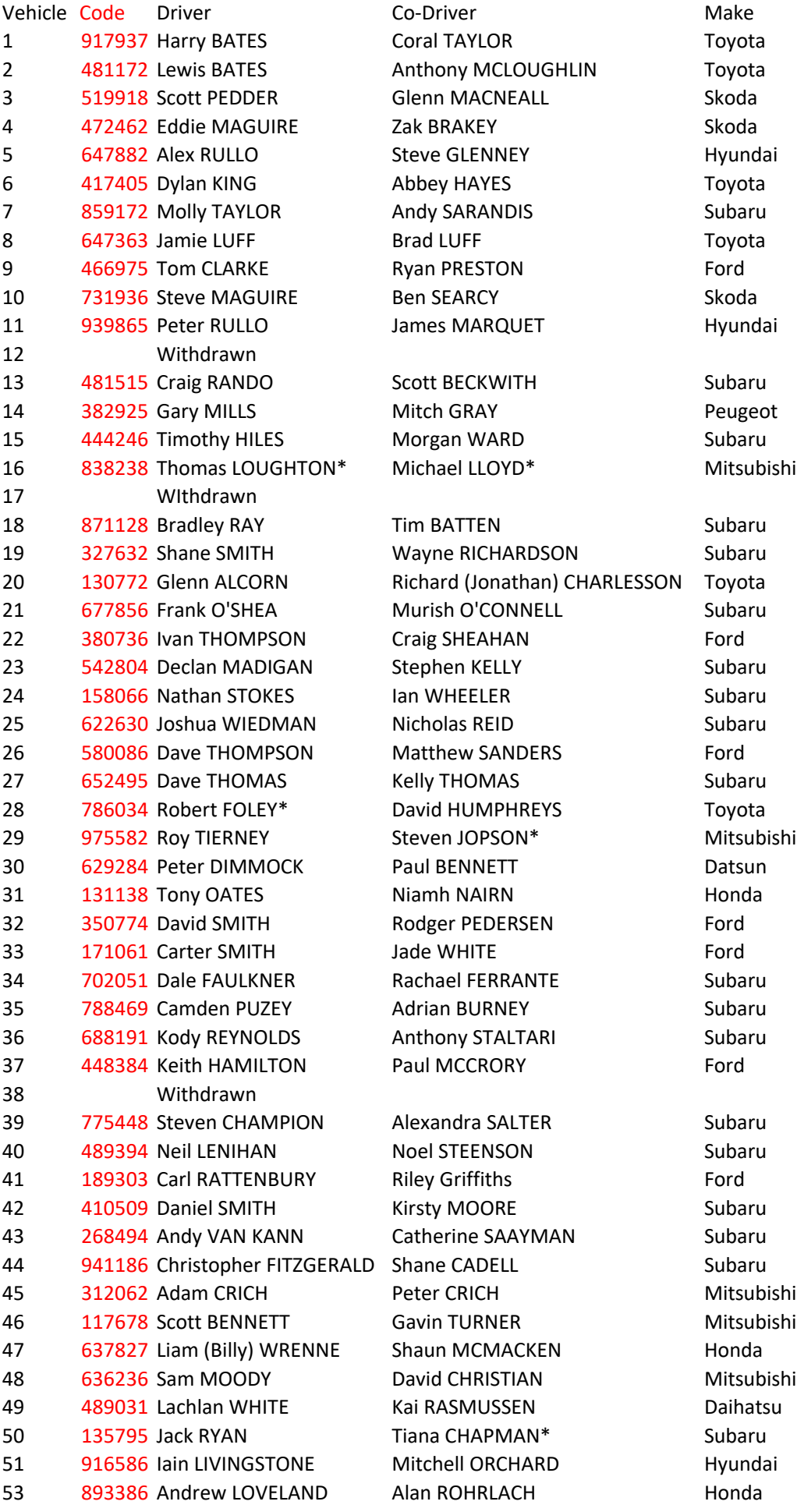

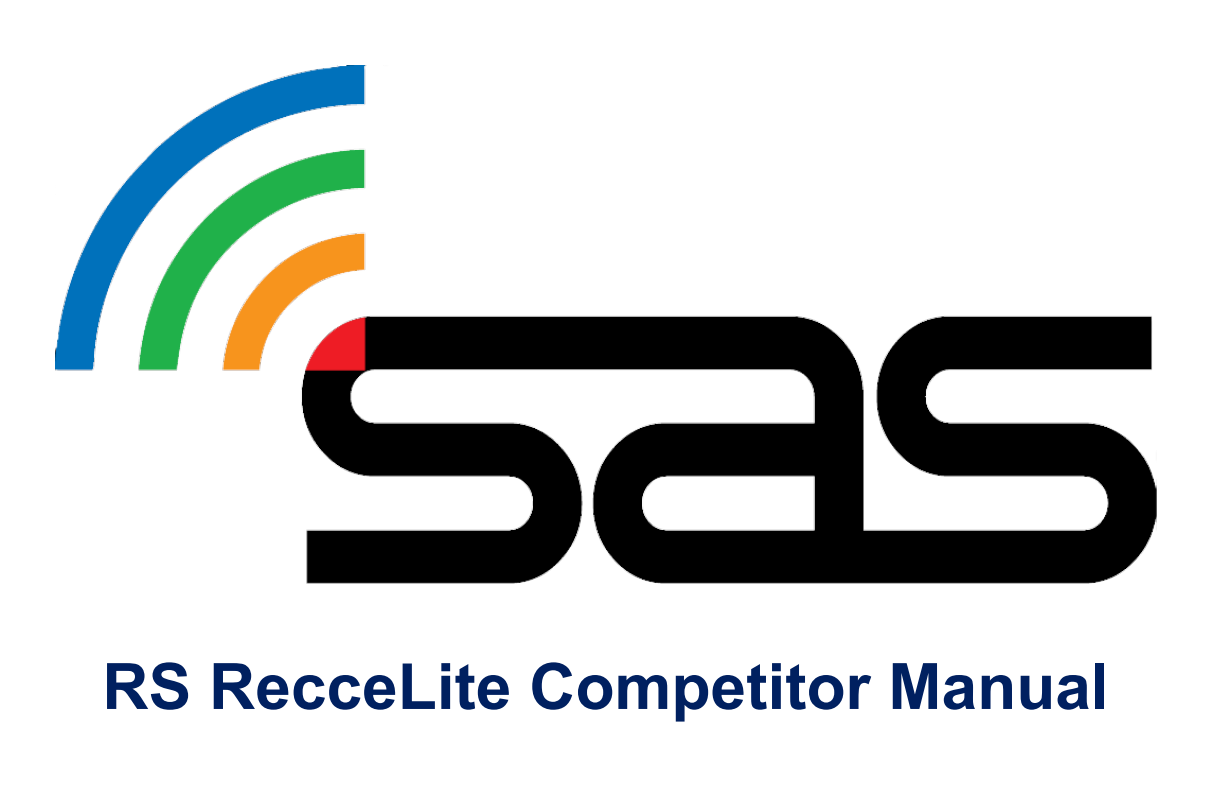

**STATUS AWARENESS SYSTEMS 14 Short Street, Ulverstone, 7315 Tasmania, Australia**

# **RS RecceLite® from RallySafe®.**

*While RallySafe Lite has been developed with the best intentions, we are not liable for individual phone performance, quality, or battery life. We recommend that competitors should carry a portable phone battery supply or have a charging cable fitted in the rally car.*

 *An estimated 50MB of data is required for a 1-day event.* 

# **Competitor User Guide**

The free app is available from the Google Play and Apple App stores.

Competitors are responsible for having a device capable of using the app with GPS tracking, connection to the available GSM network, and a battery capable of lasting for the entirety of the competition.

Considerations should be made to ensure the phone or tablet can be charged during the event and that there are no 3<sup>rd</sup> party applications enabled that may disable GPS tracking.

QR CODES

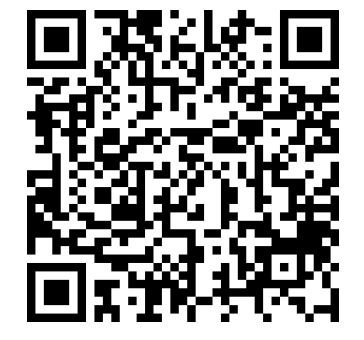

**Google Play Store Apple App Store**

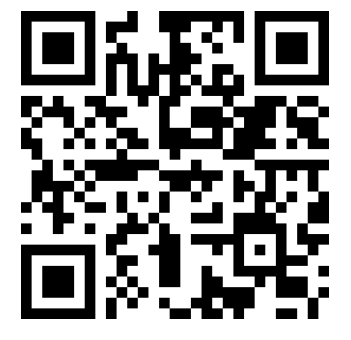

### Phone Settings

The RSLite® mobile application requires access to your location for the use of transmitting your location to Race Control using your mobile device.

Ensure the application is correctly installed and updated prior to attending an event.

Ensure that the app is always running and in tracking mode during the event.

While RSLite the app should automatically prompt you to change the required settings, if you find that your mobile device is displaying warning dialogs on the tracking screen, follow these steps:

#### IOS Devices

The following settings must be set correctly in the Settings app (Settings/RSLite®)

- Location: Always
- Background App Refresh: Enabled
- Mobile Data: Enabled

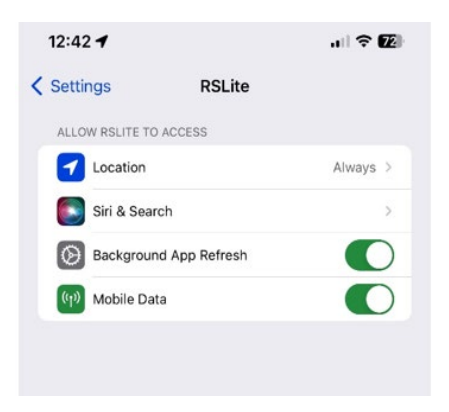

Another check – Select Location (on the RSLite settings page), make sure location services is set to always, and ensure that Precise Location is enabled.

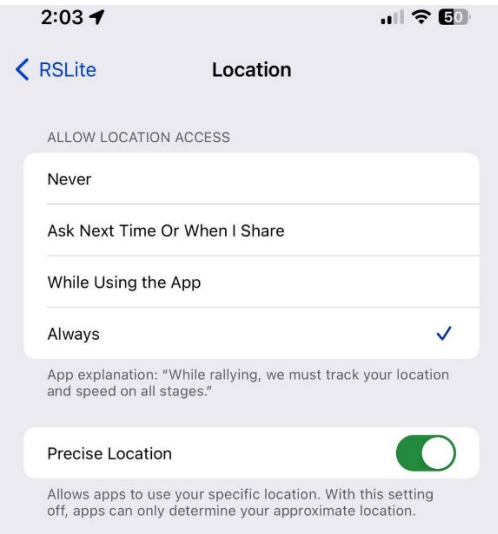

## Android Devices

The following settings must be correctly set on your Android device.

When first opening the application on an android device, the following screen should appear.

Please select "While using the app"

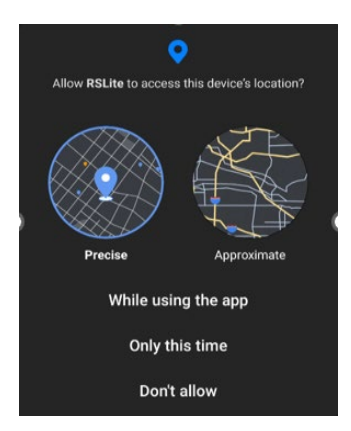

Shortly after making this selection, the following screen should display. Select "Allow all the time" for the tracking to be set up correctly.

Ensure the battery settings are set to "Unrestricted". The app should prompt this if it is not already set correctly.

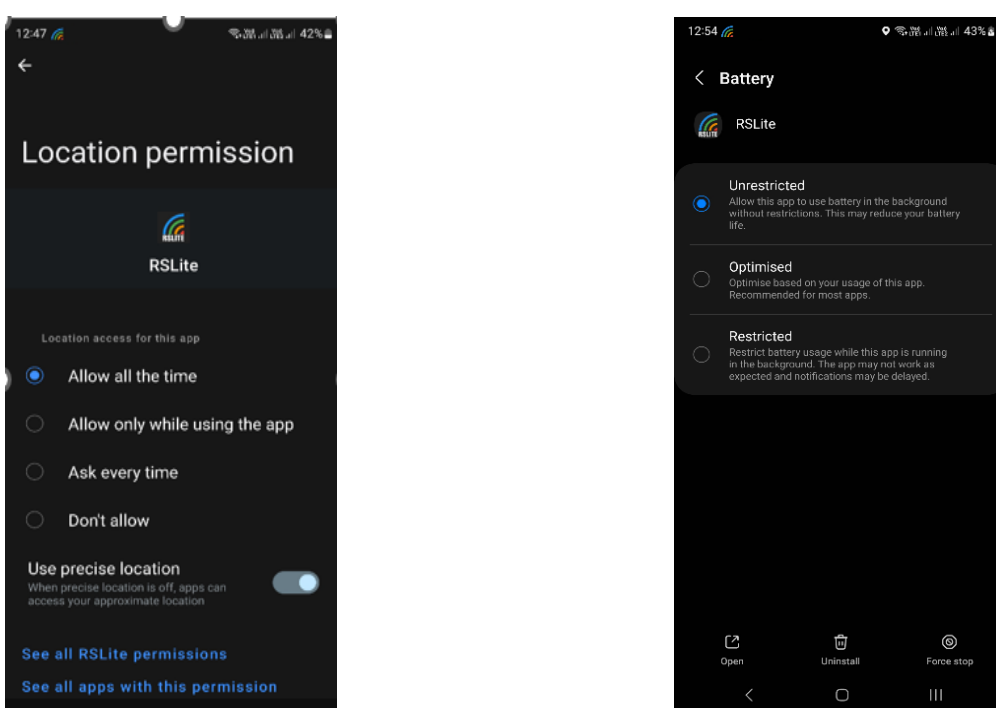

#### Recce

Upon arrival and checking in at the event, each competitor will be provided with a unique code to access the RSLite® app.

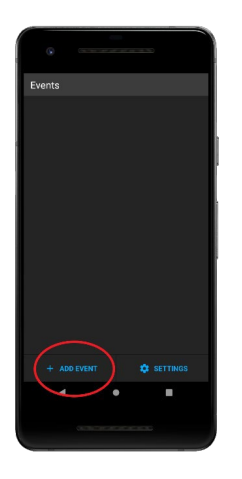

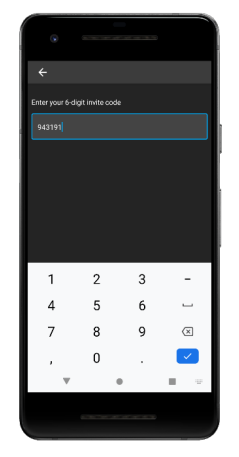

Main Screen when app is opened. Click "+ ADD EVENT".

The Event will now be displayed in the events list. Select the event.

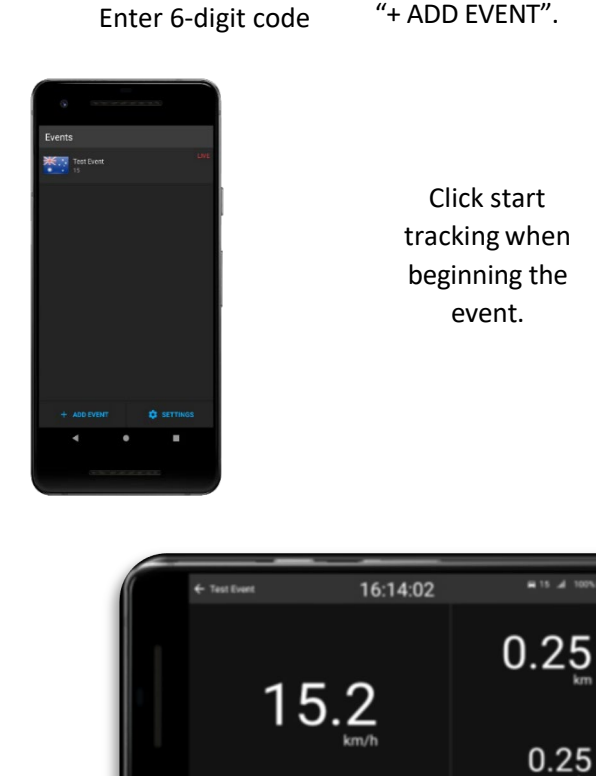

*Main Screen when tracking.*

When logged into the event with your code, the main screen will display your current speed, along with 2 trip meters for measuring distance. The bottom one can be reset by tapping at any time, but the top one can only be reset by pressing and holding while stopped.

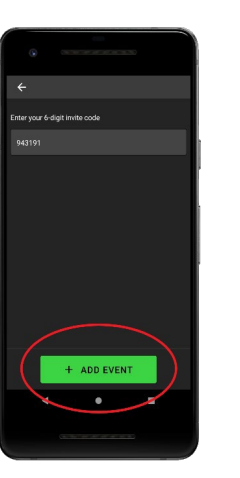

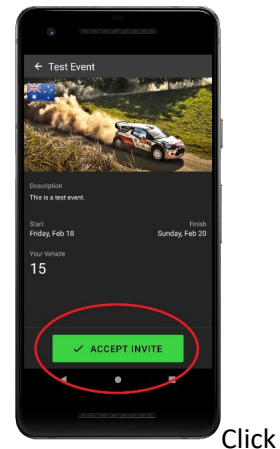

"+ ADD EVENT". Click "ACCEPT INVITE.

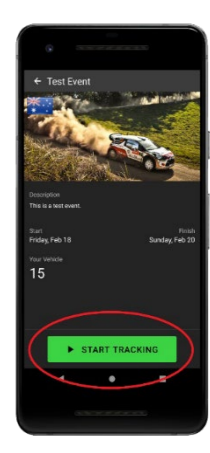

## **Operation**

The application will update automatically to have the latest information in your device; therefore, it is important to have an active data connection. Please check regularly that the data connection is still active using the information in the top bar as explained below.

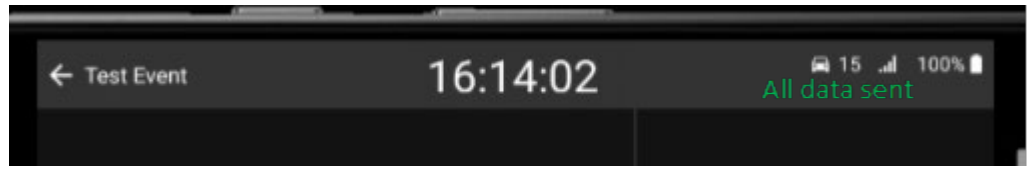

*On the top of your application, you can see the current status information. From left to right: [Back] [Event name] [Event time] [Car number] [Data connection] [Battery status]. On the right side the status of data is also shown as [All data sent] or [Waiting for seral]* 

There is no input needed from the competitor to use the application once setup, the device will detect by itself if it is deemed to be on a section where speed limitation applies. Once you arrive to any stage the application will show you the speed limit on stage or section and warn you when you are speeding. Please keep in mind that this application works on GPS and all stages are considered active, depending on the layout it might be possible to see unexpected speed limitations when for example you drive on a highway close to a stage or even where the stages cross a main road.

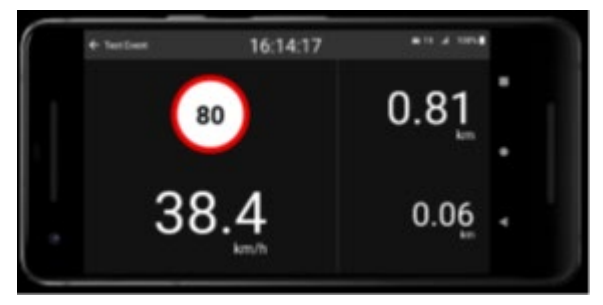

*When entering a stage, the speed limit is shown above the current speed. In this example the speed limit is set to 80km/h*

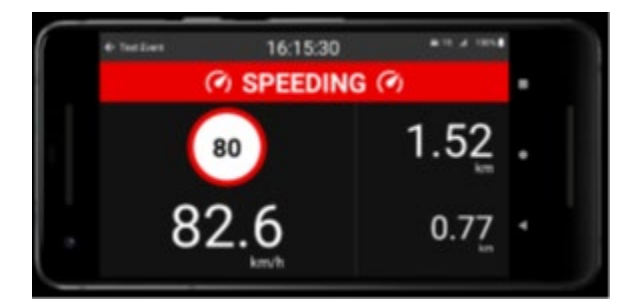

*When the device detects an overspeed this device will warn the user with an audio tone and a red bar as seen in this* 

For the best operating experience, it is highly recommended to always keep the RSLite application open at any time, being visible for driver and/or codriver. The placement of the phone in the car is important, it MUST be placed on a phone holder, with clear view of the sky to ensure all GPS data and locations are correct. Please do not minimize the application on stage. In transit sections the phone can be used for other purposes like texting or navigation, but the application should be visible and on as much as possible. At the end of the day the application can be closed by pressing the [back] button. Please do not forget to turn the application on again the next day.

If the app is intentionally disabled on stage, a report is generated in the RallySafe® web application, which may result in action being taken by Race Control.

Questions can be directed to info@statusas.com

**RSLite Competitor User Manual** 6 | Page **rc.statusas.com**